## 特定建設作業実施届出書は、オンライン申請を行うことができます!!

①江南市HPの「ページIDから検索」に、「1012103」と入力し、表示をクリック する。

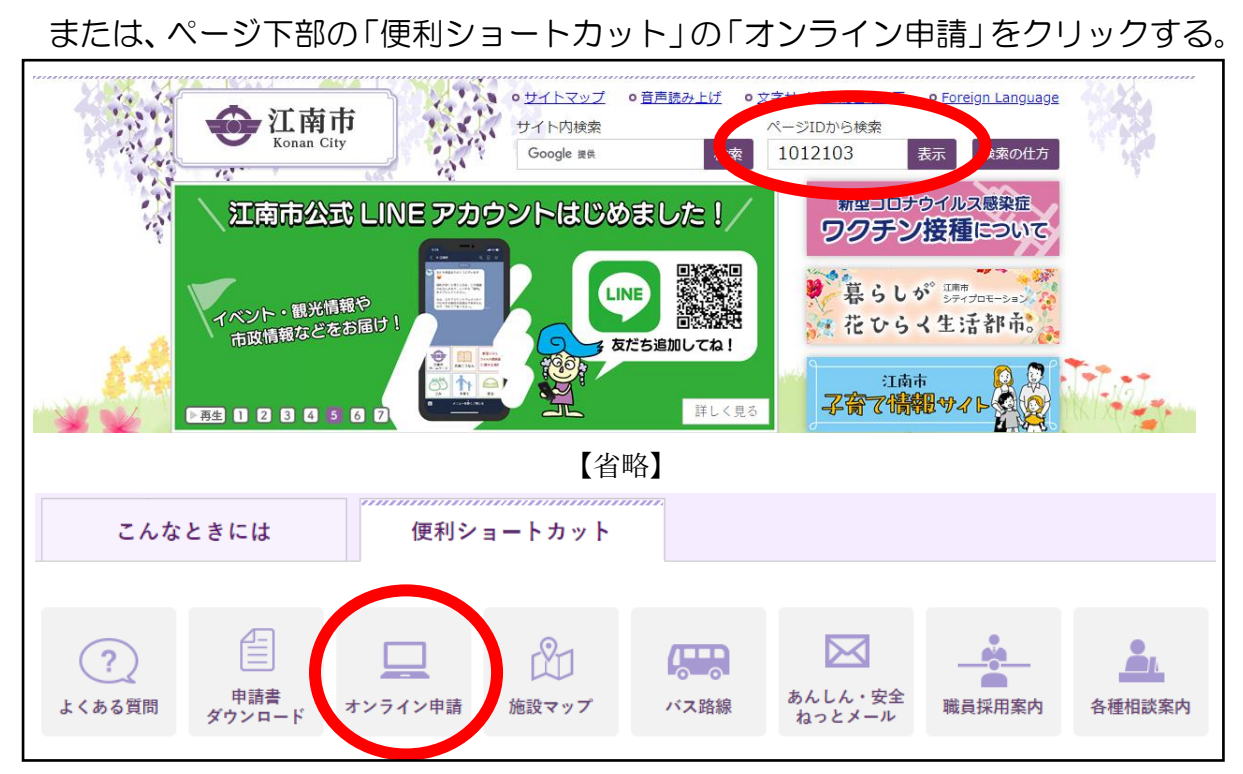

②「オンライン申請」のページが表示されます。

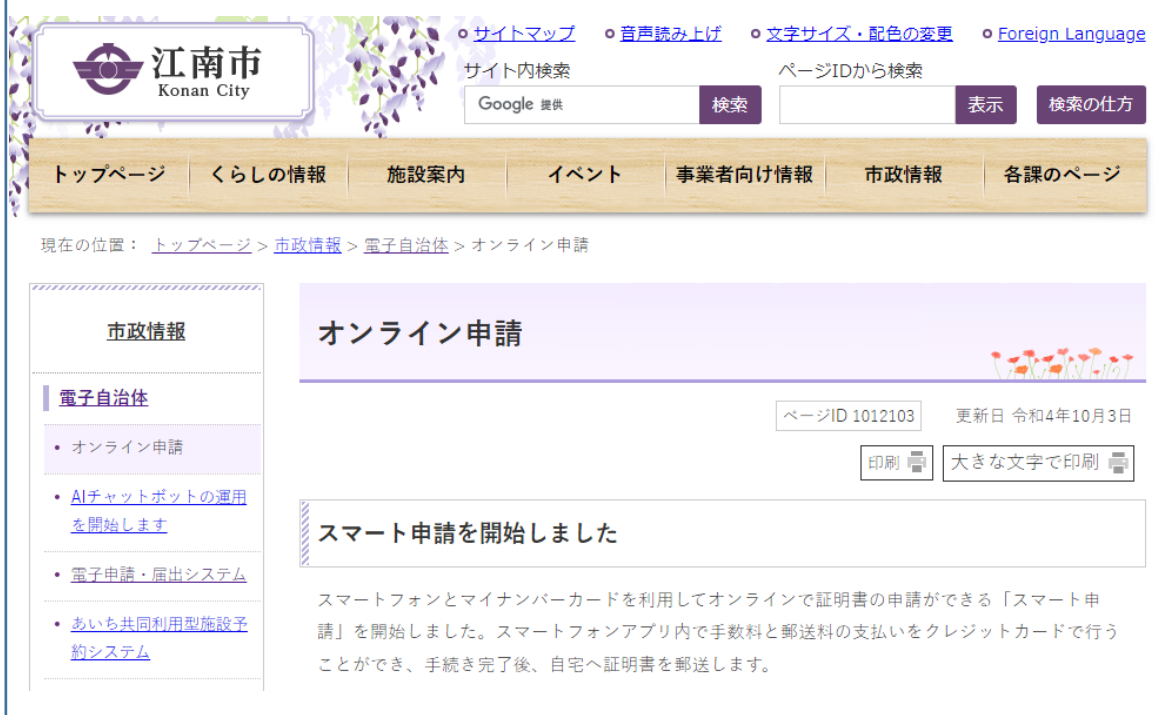

③「オンライン申請」のページを下へスクロールしていただくと、「特定建設作業実施 届出書」がありますので、ここをクリック。

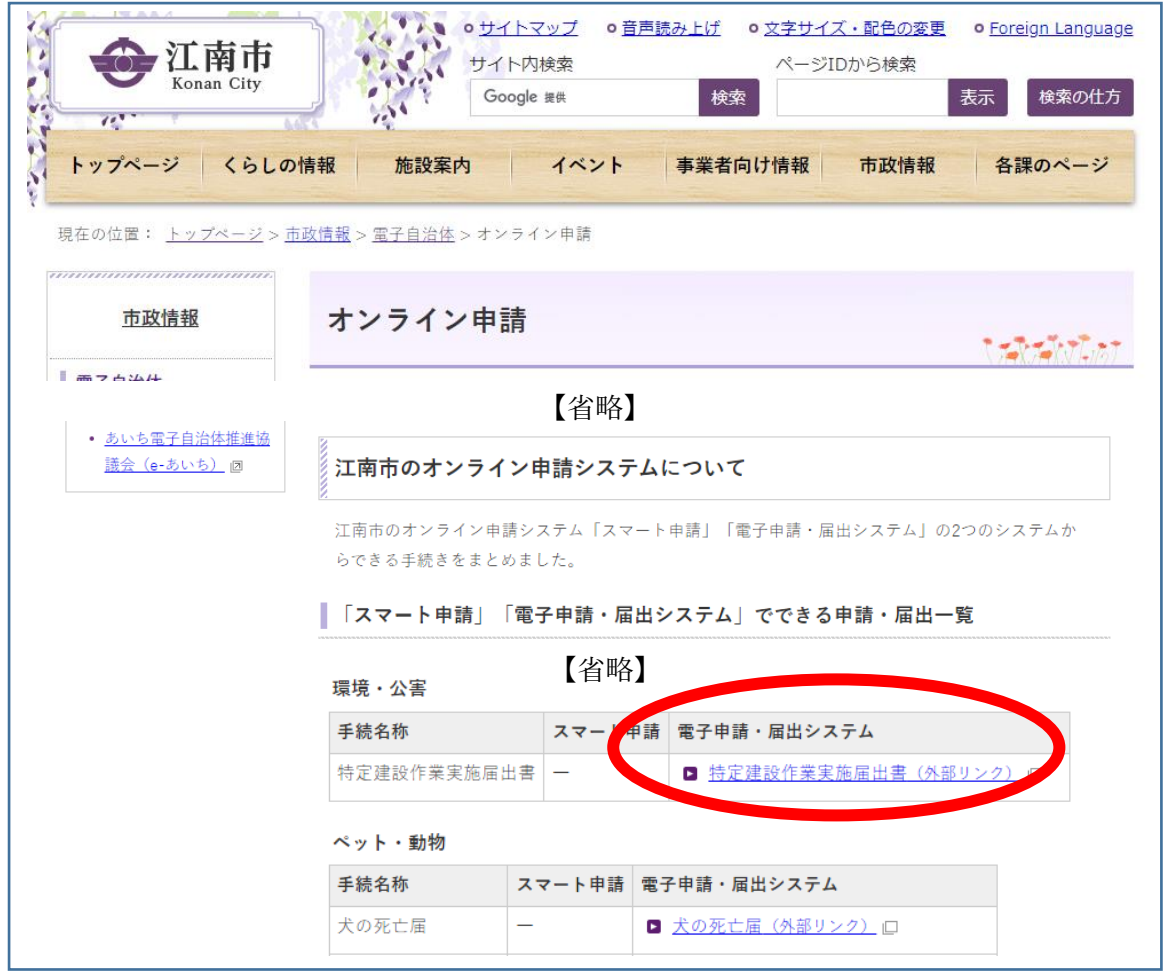

④【江南市 電子申請・届出システム】内の「手続き申込」のページが表示されます。 利用者登録がなくても申込みはできますが、登録をすることで入力の簡素化ができます ので、申込みが多い事業者様は登録されることをおすすめします。

この後は、システムの手順に従って、手続きを行っていただきますようにお願いします。

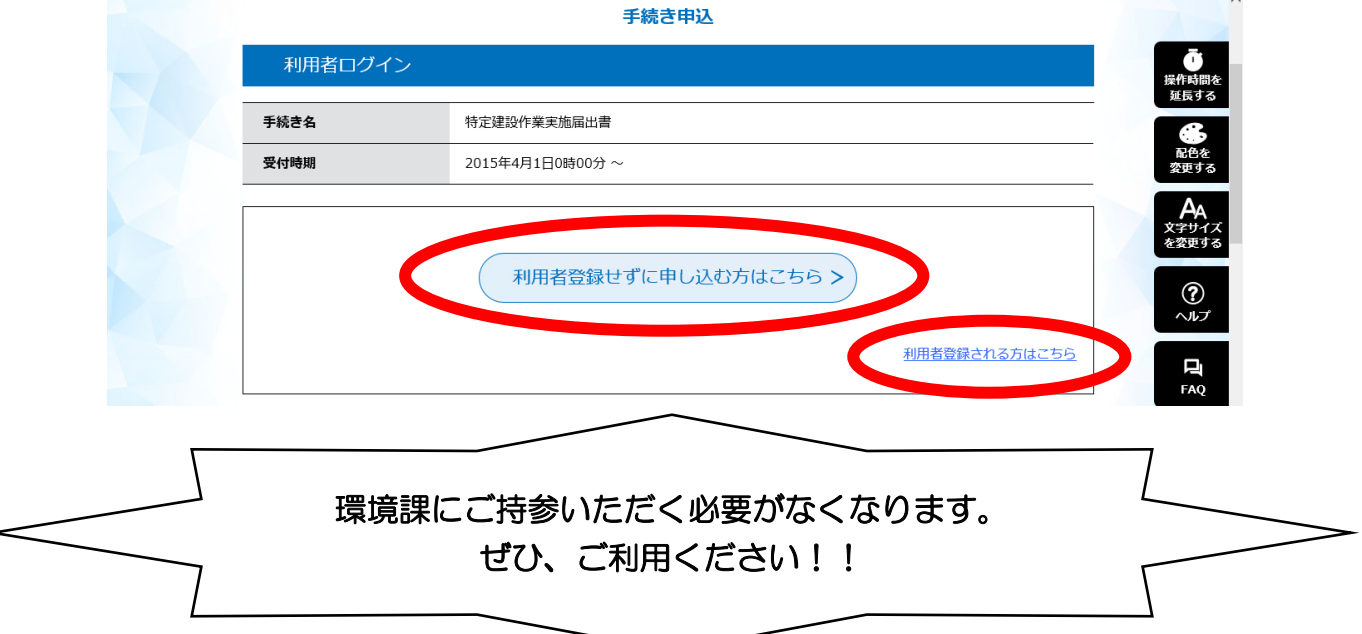